## **คู่มือการใช้งานระบบ E-SERVICE ของเทศบาลตําบลอากาศอํานวย**

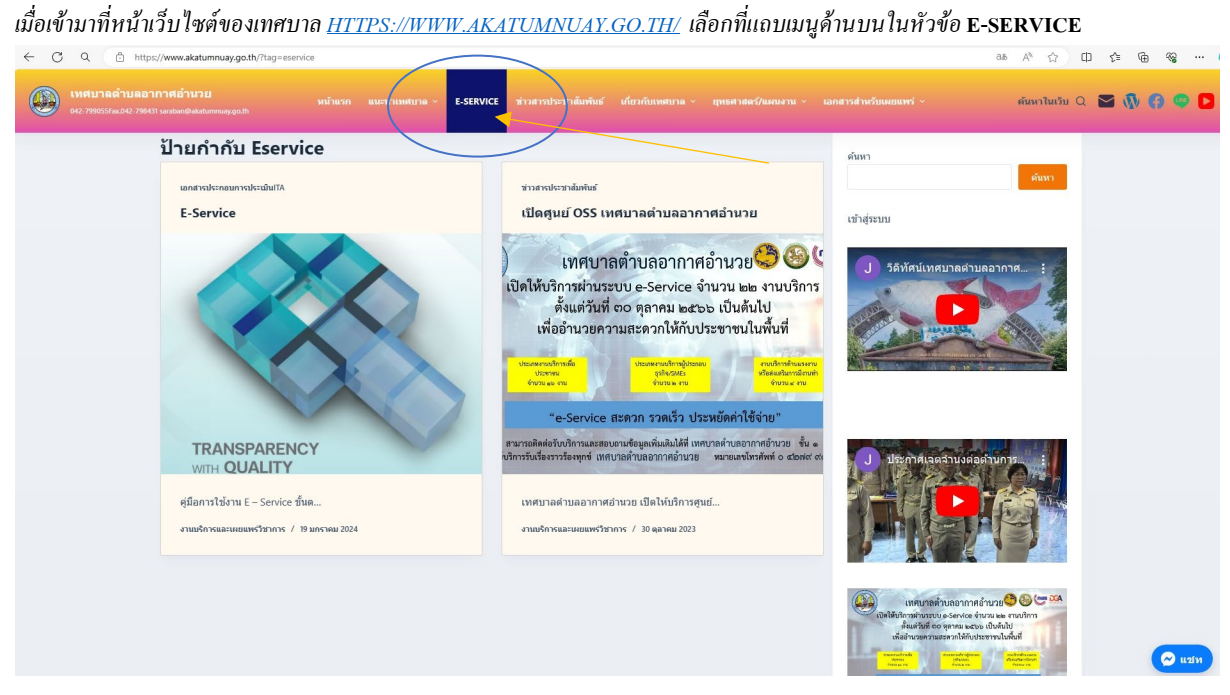

## *จะลิงค์เข้ามาสู่หน้าใช้งานระบบ* **E-SERVICE**

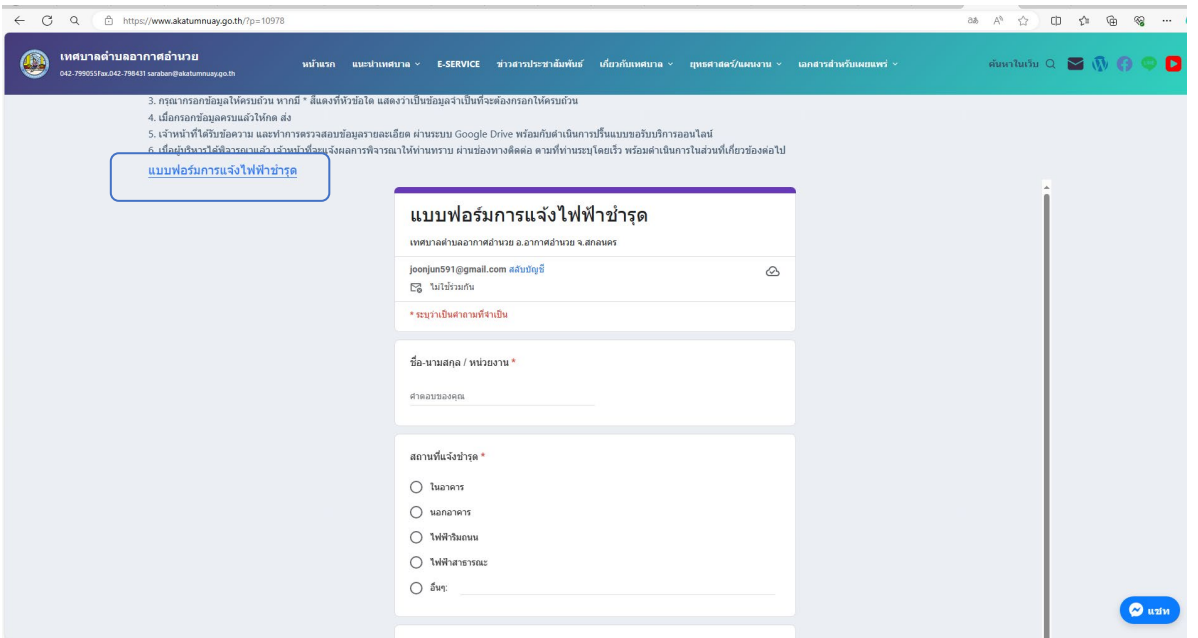

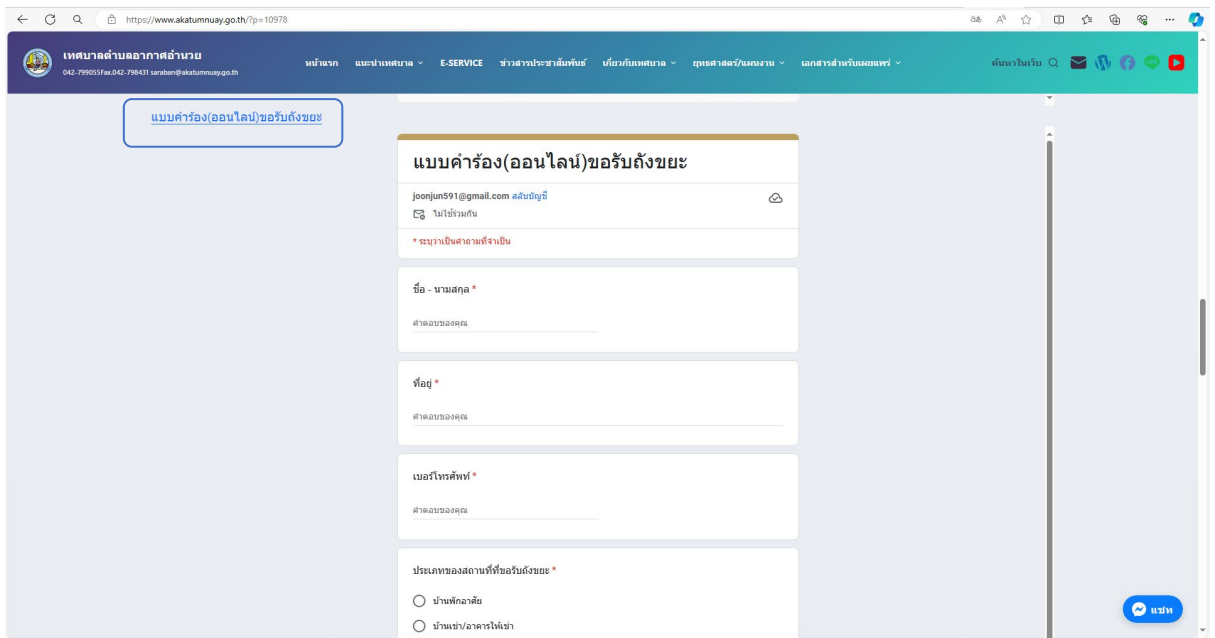

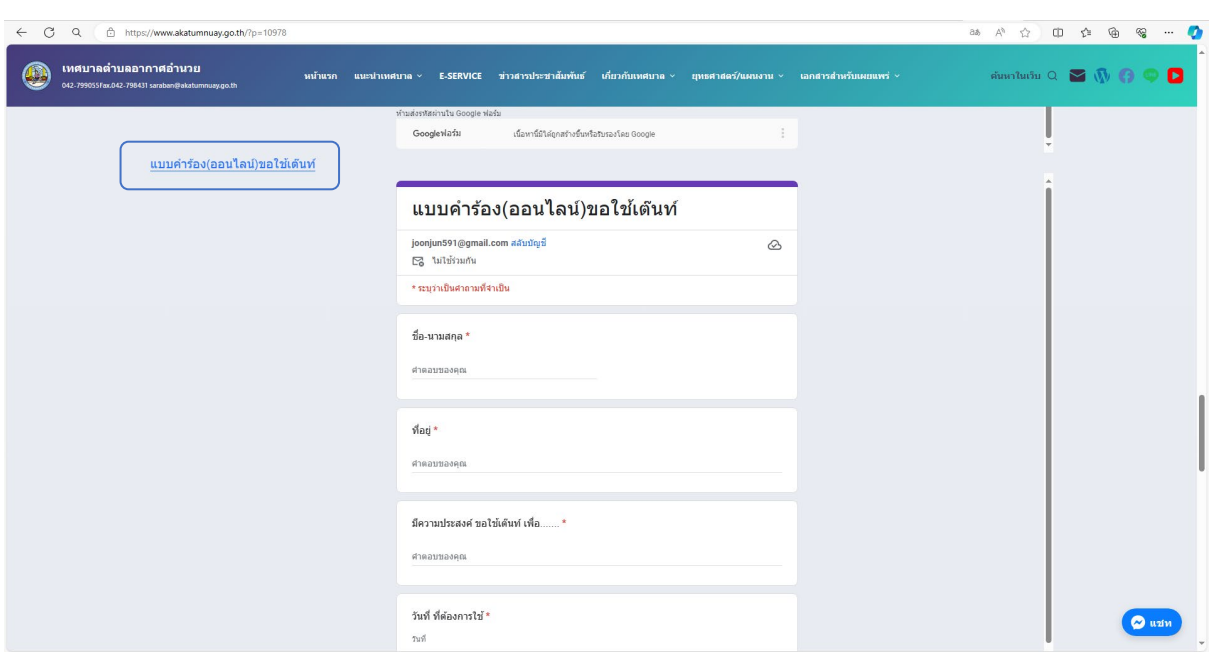

*หลังจากนั้นเลือกการให้บริการตามแบบฟอร์ มที่ให้บริการของเทศบาลตําบลอากาศอํานวยที่กําหนดไว้ ให้*

ขั้ นตอนการขอรับบริการออนไลน์

• เป็นการให้บริการออนไลน์ ที่เทศบาลตําบลอากาศอํานวยได้จัดทําขึ้น เพื่ออํานวยความสะดวก และเพิ่ มประสิทธิภาพการบริการ ของ หน่วยงานให้แก่ประชาชน

• ผู้มีความประสงค์จะขอรับบริการ สามารถแจ้งความประสงค์ โดยการกรอกข้อมูลรายละเอียดการขอรับบริการของท่าน ลงในแบบฟอร์ม การ ขอรับบริการออนไลน์ มีขั้ นตอนดังนี้

1. ท่านสามารถเข้าไปที่ <https://www.akatumnuay.go.th/> มาที่หัวข้อ บริการ e –service

เลือกบริการที่ท่านต้องการ กรอกข้อมูล รายละเอียดการขอรับบริการของท่าน ลงในแบบฟอร์ม Google Form การขอรับบริการ ออนไลน์

 $\vert$  3. กรุณากรอกข้อมูลให้ครบถ้วน หากมี \* สีแดงที่หัวข้อใด แสดงว่าเป็นข้อมูลจำเป็นที่จะต้องกรอกให้ครบถ้วน

4. เมื่อกรอกข้อมูลครบแล้วให้กด ส่ง

 $\,$  5. เจ้าหน้าที่ได้รับข้อความ และทำการตรวจสอบข้อมูลรายละเอียด ผ่านระบบ Google Drive พร้อมกับดำเนินการปริ๊นแบบขอรับ บริการออนไลน์

6. เมื่อผู้บริหารได้พิจารณาแล้ว เจ้าหน้าที่จะแจ้งผลการพิจารณาให้ท่านทราบ ผ่านช่องทางติดต่อ ตามที่ท่านระบุโดยเร็ว พร้อมดําเนินการใน ส่วนที่เกี่ยวข้องต่อไป